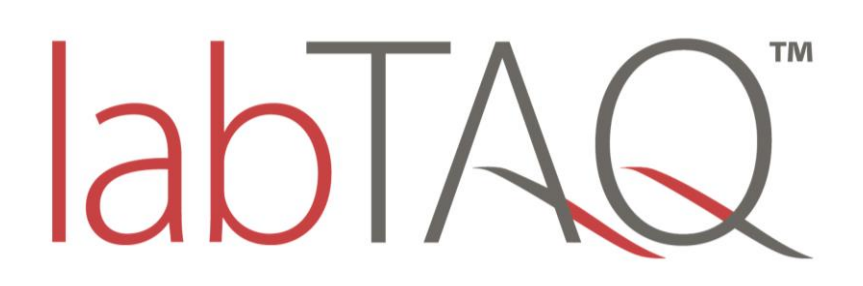

# Thermal Cycler (CURIO™ Series) Operation Manual

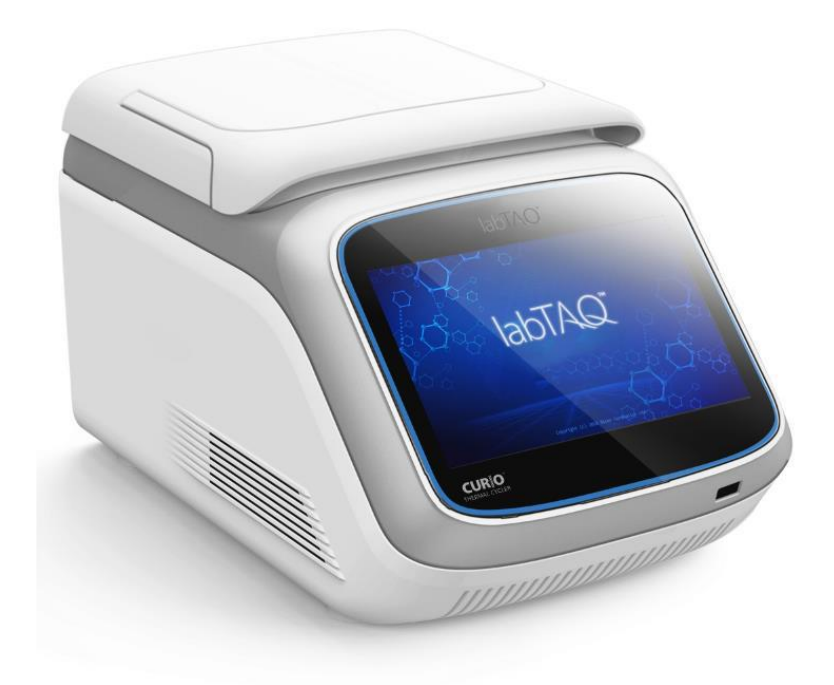

labTAQ Ltd.

#### Note: Please understand that no further notice will be given for any modification to the information contained herein.

The document contains patent information under copyright protection. All rights reserved. Without prior written approval from labTAQ Ltd., any part of the document shall not be copied, re-produced or translated into other language.

*Before using the instrument for the first time, please carefully read the Operation Manual*!

Document No.: MFC56170000000ESM Document version: Jan. 2022 Edition 1.0

### Important Notes

### 1 Convention

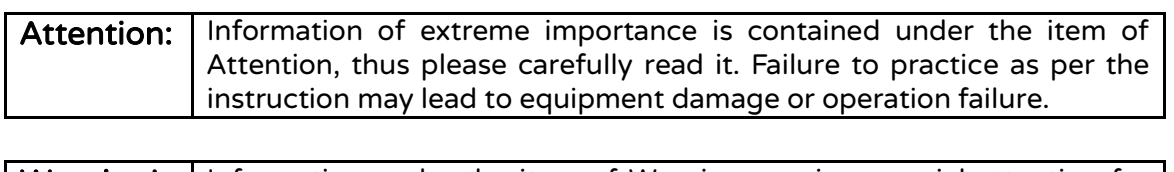

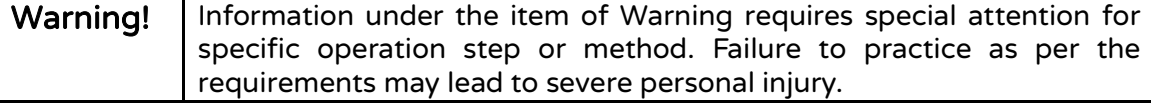

## 2 Safety

The following basic safety measures must be abided by through all stages including equipment operation, maintenance and repair. Failure to abide by these measures or warnings indicated in the manual may affect the protection provided by the instrument. Meanwhile, it may damage the safety standard for design and manufacturing , and expected application scope of the instrument.

labTAQ Ltd. takes no responsibility for any consequences arising from user's failure for abiding by the following requirements.

Attention: The instrument is Type-I equipment in line with GB4793.1 standard with protection level of IP20. The instrument is designed for indoor use.

### A) Instrument grounding

To prevent electric shock, the input power line of the instrument must be reliably grounded. The instrument adopts three-core grounding plug which includes a third (grounding) foot and can only used together with grounding socket. This is a safety device. If the plug cannot be inserted into socket, please ask an electrician to install correct socket, and don't let the grounding socket lose its function of safety.

### B) Keep away from energized circuit

Operator should not arbitrarily dismantle the instrument. Component replacement or in-machine adjustment must be completed by specialized maintenance personnel with certificate. Don't replace any component when the power line is connected.

#### C) Attention for power supply

Before connecting AC power supply, ensure the consistence of the voltage of the power supply and the voltage required by the instrument (a deviation of  $\pm 10\%$  is allowed), and ensure the rated loading of the power socket is no less than the requirement of the instrument.

#### D) Attention for power line

Generally, the instrument should use the power line supplied along with the instrument. In case of power line damage, it must be replaced instead of repair. For replacement, power line of same type and specification should be used. Don't put anything on the power line when the instrument is being used. Don't place the power line in the place where people walk through. If the power line will contact thermal surface when it is used, then protection measures should be taken to prevent insulation damage to the power line.

#### E) Plug in and plug off

The plug must be held in hand for plugging in and plugging off. For plugging in, ensure that the plug is completely inserted into the socket, and don't pull the power line forcibly for plugging off.

#### F) Attention for instrument placing

The instrument should be placed in area of low humidity, less dust and far away from water source (such as close to water pool or water pipe), and the place should be well ventilated and free from corrosive gas or high magnetic field interruption. Don't place the instrument in moisty or dusty area. Also, don't place the instrument in area making it difficult to operate the disconnecting device.

Openings on the instrument are designed for ventilation. To avoid over heating, don't bloeck or cover the ventilating openings. For single machine operation, the ventilating openings on the instrument should be kept at least 20cm away from nearest objects. For simultaneous multiple machine operation, the distance between instruments should be no less than 10cm. Additionally, don't use the instrument on floppy surface; otherwise the ventilating openings at instrument bottom may be blocked.

Over-temperature will affect the instrument performance or lead to faulty. Don't use the instrument under direct sunlight and keep the instrument away from heater, furnace and other heat source.

When the instrument is not in use for an extended period, unplug the power supply and cover the instrument with soft cloth or plastic paper to prevent dust entering in the machine.

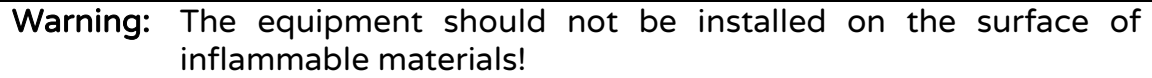

### G) Attention for operation

During experiment operation, avoid liquid dripping on the instrument.

When dealing with reagent, wear personal protective equipment such as protective gloves.

Attention: In any of the following cases, immediately unplug the power supply from the socket, and contact the supplier or ask qualified maintenance personnel for treatment:

- ⚫ Liquid enter into the instrument;
- The instrument is exposed to rain or wet by water;
- The instrument fails to work normally, especially there is any abnormal sound or flavor;
- The instrument drops down or the shell is damaged;
- ⚫ The instrument function has evident change;
- ⚫ For any doubt concerning the compatibility between detergent and equipment part or materials contained in the equipment, please consult the manufacturer or its agent.

### 3 Instrument label

Warning sign

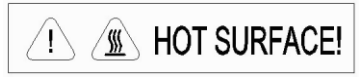

Warning! The instrument is pasted with a label of "HOT SURFACE!". Any part of body is strictly prohibited from touching the metal part (module and hot lid) around the label during instrument operation or within a certain period after the program ends.

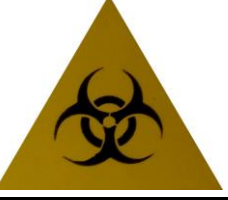

Warning! The instrument is pasted with label of BIO-RISK, which indicates that the instrument presents potential infectivity due to sample or reagent.

### 4 Instrument maintenance

 Periodically use clean soft cloth dipped with ethanol to clean the block wells on module to ensure sufficient contact between test tubes and taper holes and to ensure favorable heat conduction. If there is any dirt on the instrument surface, use soft cloth dipped with cleansing cream to clean.

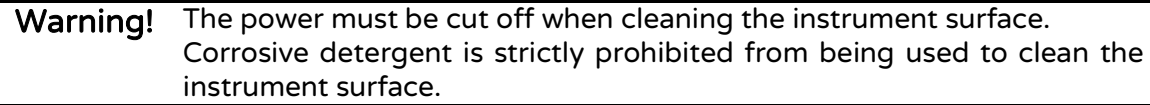

### 5 After-sales service

#### See the Warranty Card for specific content and scope of warranty.

Attention: After opening the packaging box, immediately check the objects contained therein based on the packing list. In case of any object damage or missing, please immediately contact the supplier. After acceptance inspection, fill out the Acceptance Inspection Form and send the copy (or fax) back to the company for filing and warranty service. After the packaging box is opened, please properly keep the packaging box and packing materials which will be used during maintenance. labTAQ Ltd. will take no responsibility for instrument damage caused by improper packaging during transport to the maintenance department.

 $\bar{\bar{\psi}}$  is a set of

# Contents

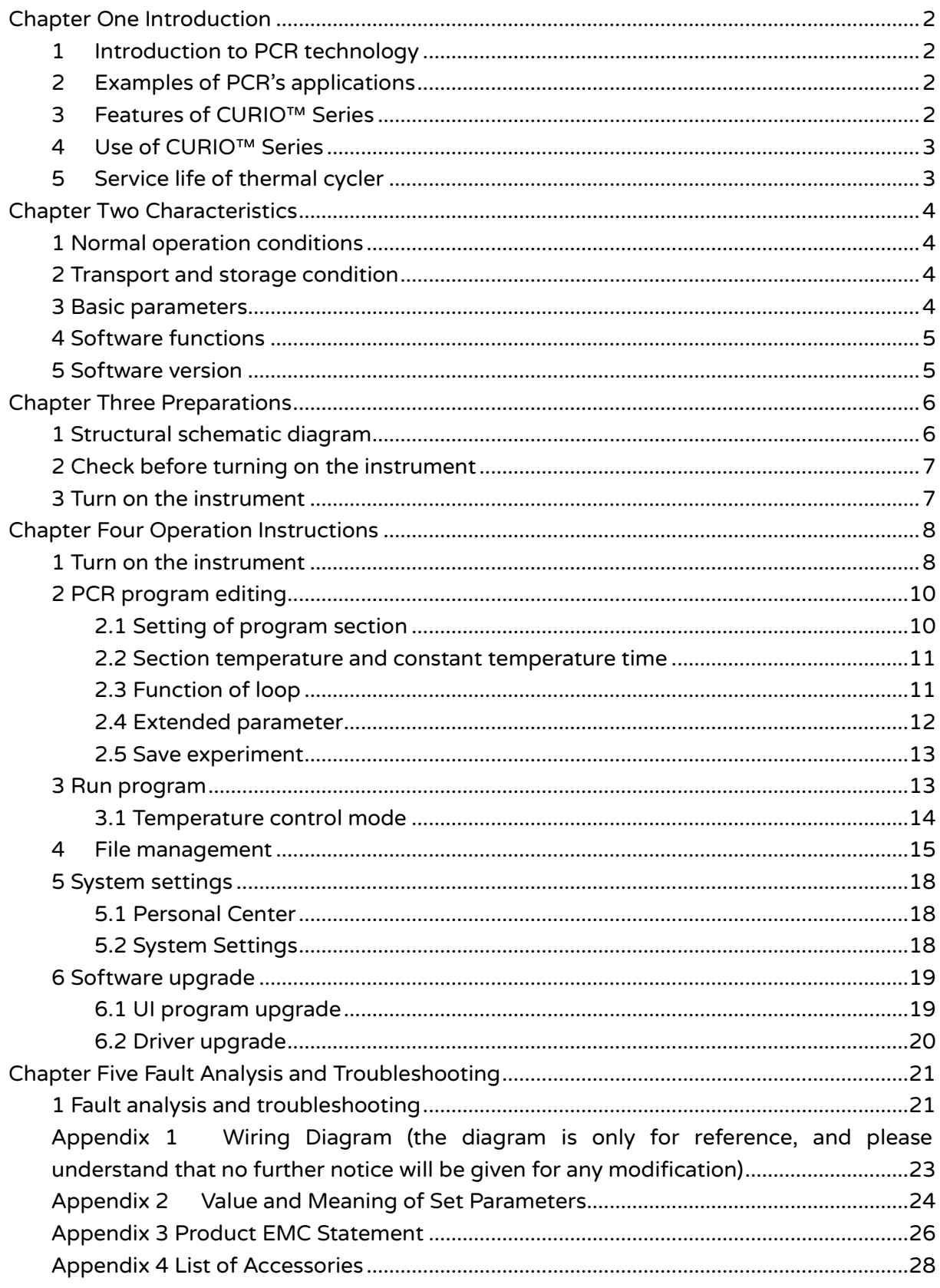

# <span id="page-7-0"></span>Chapter One Introduction

The chapter covers introduction to PCR technology and examples of its applications, introduction to PCR thermal cycler and features of CURIO™ Series.

# <span id="page-7-1"></span>1 Introduction to PCR technology

Polymerase Chain Reaction (PCR in short) is a nucleic acid amplification technology of in-vitro simulation of natural DNA reproduction process. With two DNA chains to be amplified as a template and mediated by a pair of artificially synthetic ODN primers, and through DNA polymerase of high temperature resistance, it can rapidly and specifically amplify specific DNA segment. Due to its simplicity, rapidity, peculiarity and sensitivity, ever since invention of PCR by Mullis in 1985 and discovery of DNA polymerase of high temperature resistance by Erlich in 1988, over a few years, the technology has been widely applied in various fields of bioscience. Especially in cytology, virology, oncology, genetic epidemiology, forensic pathology and flora and fauna immunology, it has accomplished outstanding achievements and become a milestone of contemporary molecular biology development.

# <span id="page-7-2"></span>2 Examples of PCR's applications

Application of thermal cycler: The product is applicable to polymerase chain reaction in fields including immunology, human genome engineering, forensic pathology, oncology, organization and population biology, paleontology, zoology and botany.

### <span id="page-7-3"></span>3 Features of CURIO™ Series

CURIO™ Series is a PCR of multiple functions and applications. It features as below:

- ⚫ Providing up to eight replaceable modules based on requirements of various PCR experiments;
- ⚫ Adopting advanced American ITI thermoelectric refrigeration technology and thermoelectric refrigeration element manufactured under Japanese quality management mode which presents stable and reliable performance;
- $\bullet$  Maximum ramp rate up to 4°C/s, and can be adjusted based on experiment requirements;
- ⚫ Multiple temperature control modes and higher reagent compatibility;
- Host machine of CURIO™ Series can automatically recognize module and run corresponding program;
- ⚫ Colorful large-screen display, humanized operation interface, simple and clear operation;
- Power-off protection function, and after power supply recovery, it can continue to complete the program unfinished; Chapter One Introduction
- Hot lid can adjust height and pressure based on actual using condition to adapt to different reaction tubes and effectively prevent reagent evaporation and pollution;
- ⚫ USB standard port can be connected to general computers, convenient for software upgrade.

### <span id="page-8-0"></span>4 Use of CURIO™ Series

CURIO™ Series, taking a leading position among similar products, has combined various advanced technologies and can meet requirements of various PCR experiments.

Suitable consumables of CURIO™ Series are as follows.

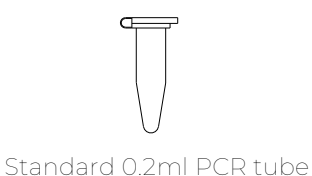

CURIO™: 96×0.2ml

- 
- (1) 0.2ml standard centrifuge tube
- (2) 8 connected tube
- (3) 12 tube bank
- (4) none-skirt and semi-skirt

# <span id="page-8-1"></span>5 Service life of thermal cycler

Service life of thermal cycler is 5 years from the date of instrument installation.

# <span id="page-9-0"></span>Chapter Two Characteristics

The chapter mainly introduces the operation, transport and storage conditions of the instrument, and its basic parameters, performance and functions.

# <span id="page-9-1"></span>1 Normal operation conditions

Ambient temperature:  $10^{\circ}$ C ~ 30°C RH: ≤70% Power supply:  $220V \sim 50Hz$ Altitude: <2km

Attention: Before using the instrument, please confirm if the working conditions can meet the above requirements. Pay special attention to reliable grounding of the power line.

## <span id="page-9-2"></span>2 Transport and storage condition

Ambient temperature:  $-20^{\circ}$ C ~  $+55^{\circ}$ C RH: ≤80%

### <span id="page-9-3"></span>3 Basic parameters

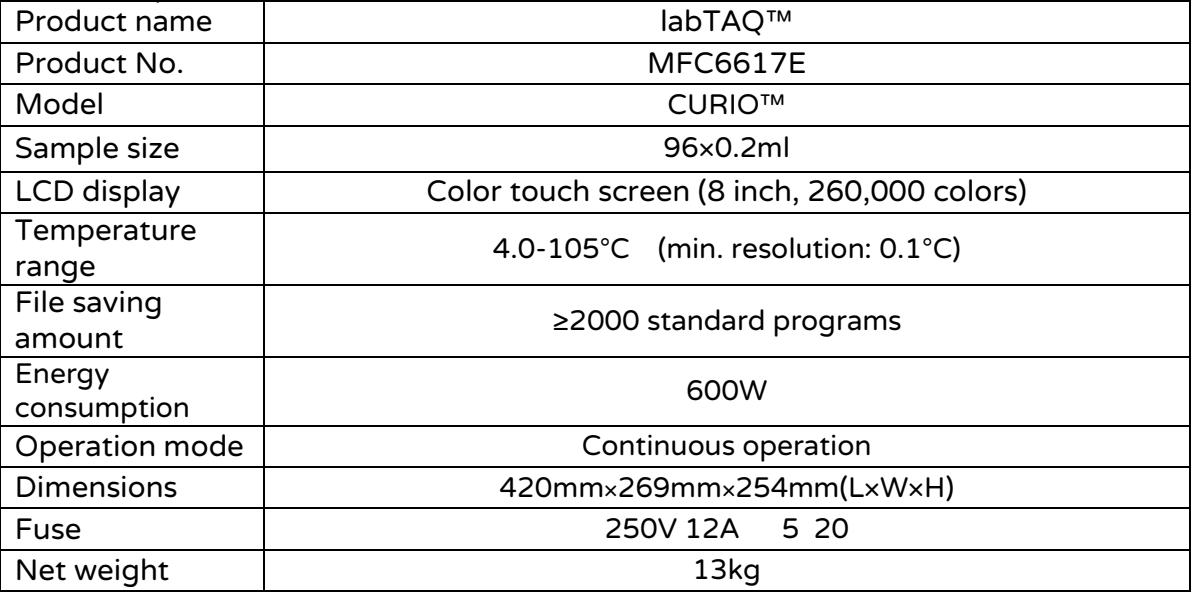

#### Attention: When the set value of hot lid temperature is lower than the set value of module temperature, the hot lid temperature displayed on the screen will be higher than the set value of hot lid temperature.

### <span id="page-10-0"></span>4 Software functions

(1) file edit (including file number, temperature and time of each section, setting of loop times, view, revise and delete file, automatic file connection, gradient temperature setting; maximum number of editable sections is 10, maximum number of steps is 100, maximum number of loop is 99, available for secondary nesting, gradient temperature range is 1℃~30℃);

(2) file storage;

(3) file modification (including adjustment of ramp rate, automatic temperature & time modification during cycling, time display and calibration);

(4) setting of temperature, time and loop times during file running, and display of instant values (including voice prompt, estimation of overall and remaining time of file running, fault protection and warning);

 (5) stop file running (including pause file running, stop file running and automatic recovery after outage).

Attention: The above software functions are only for reference. Please understand that no further notice will be given for any modification to the software functions.

### <span id="page-10-1"></span>5 Software version

Software version : V1.0

# <span id="page-11-0"></span>Chapter Three Preparations

The chapter mainly introduces the instrument structure, operation of touch screen, and preparations before turning on the instrument. If the instrument is used for the first time, please be familiar with the contents in the chapter before turning on the machine.

### <span id="page-11-1"></span>1 Structural schematic diagram

The structural parts of the instrument include heating module, hot lid, power switch module (including power switch, power socket, and fuse holder), and micro-computer controller and touch screen.

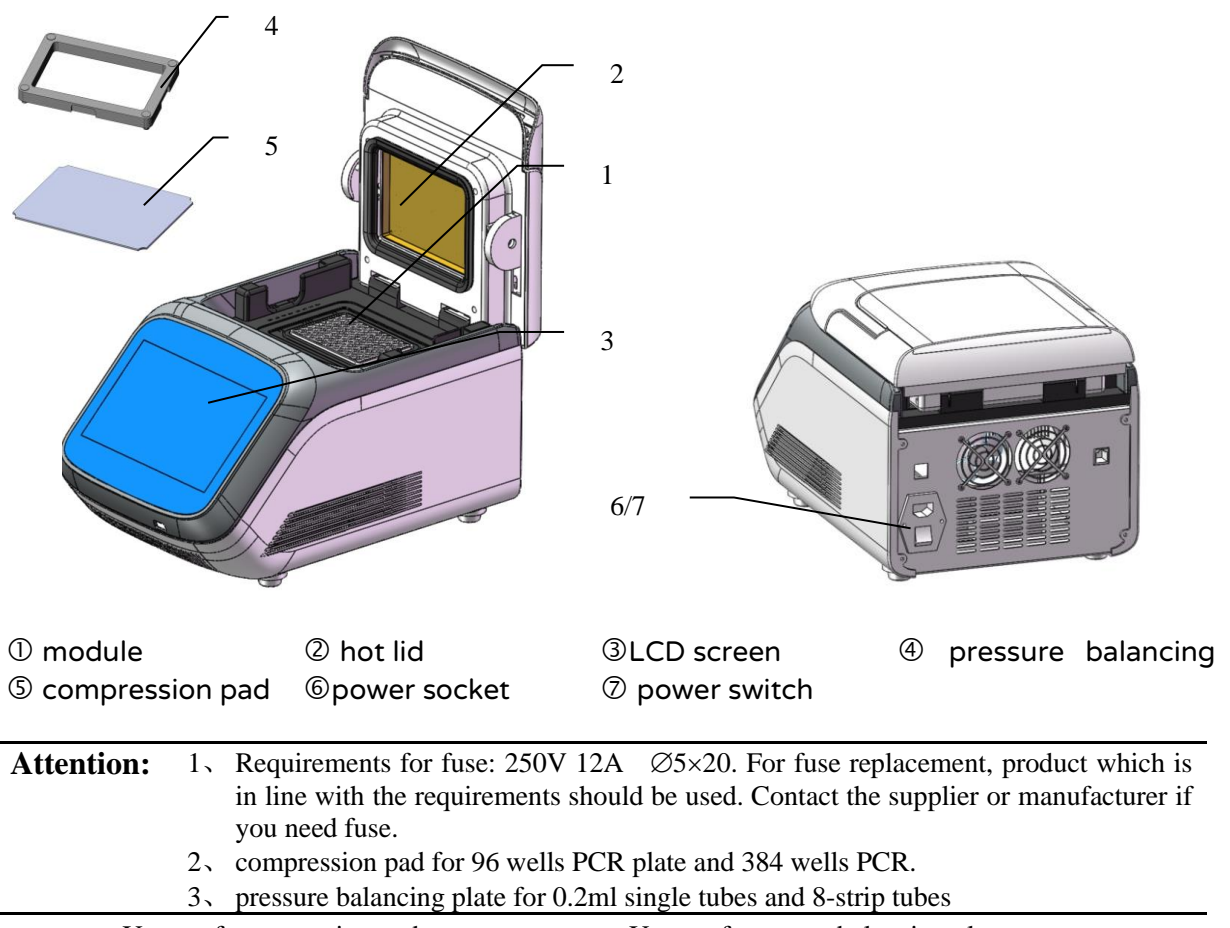

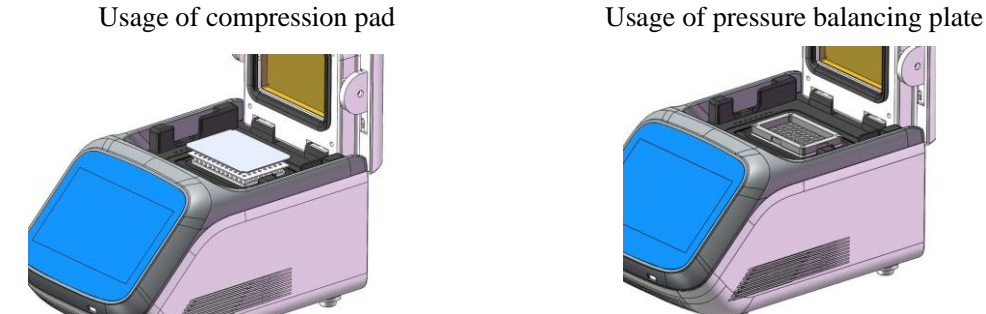

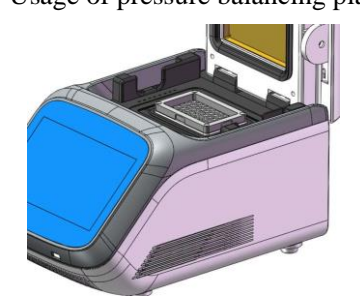

# <span id="page-12-0"></span>2 Check before turning on the instrument

Before plug in and energize the instrument, please confirm the following:

- 1 Confirm the power supply meets the voltage required by the instrument; (see Chapter Two for power supply requirements)
- 2 Confirm that the power supply plug has been reliably inserted into the power socket;
- 3 The power line is reliably grounded.

# <span id="page-12-1"></span>3 Turn on the instrument

Turn on the power switch (switch to the position of "–"), and then the instrument will carry out self-test which will take about 20s, please wait patiently. If the self-test has discovered no problems, the main interface will show on the screen, and you can edit, view, revise or delete PCR amplification files.

# <span id="page-13-0"></span>Chapter Four Operation Instructions

In this chapter, the methods of editing, viewing, revising and deleting PCR amplification files are introduced in detail, as well as the method of running PCR amplification files and setting of instrument system parameters.

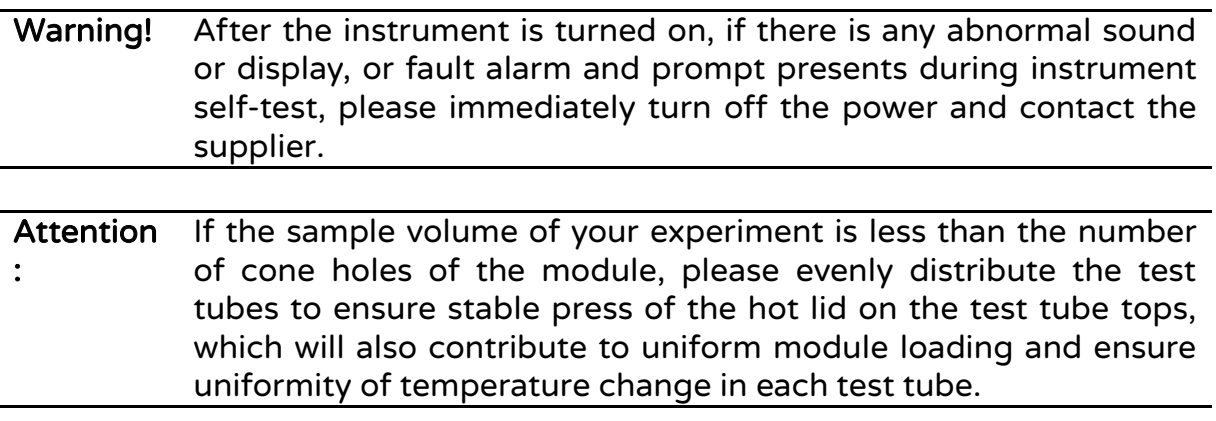

# <span id="page-13-1"></span>1 Turn on the instrument

Turn on the power switch and then the instrument will carry out self-test, please wait patiently. If the self-test has discovered no problems, the main interface will show on the screen.

Module Type is displayed at bottom left of the main interface. At the middle of the main interface, it displays four functions of software which are New Experiment, Open Experiment, Recently Opened and Settings.

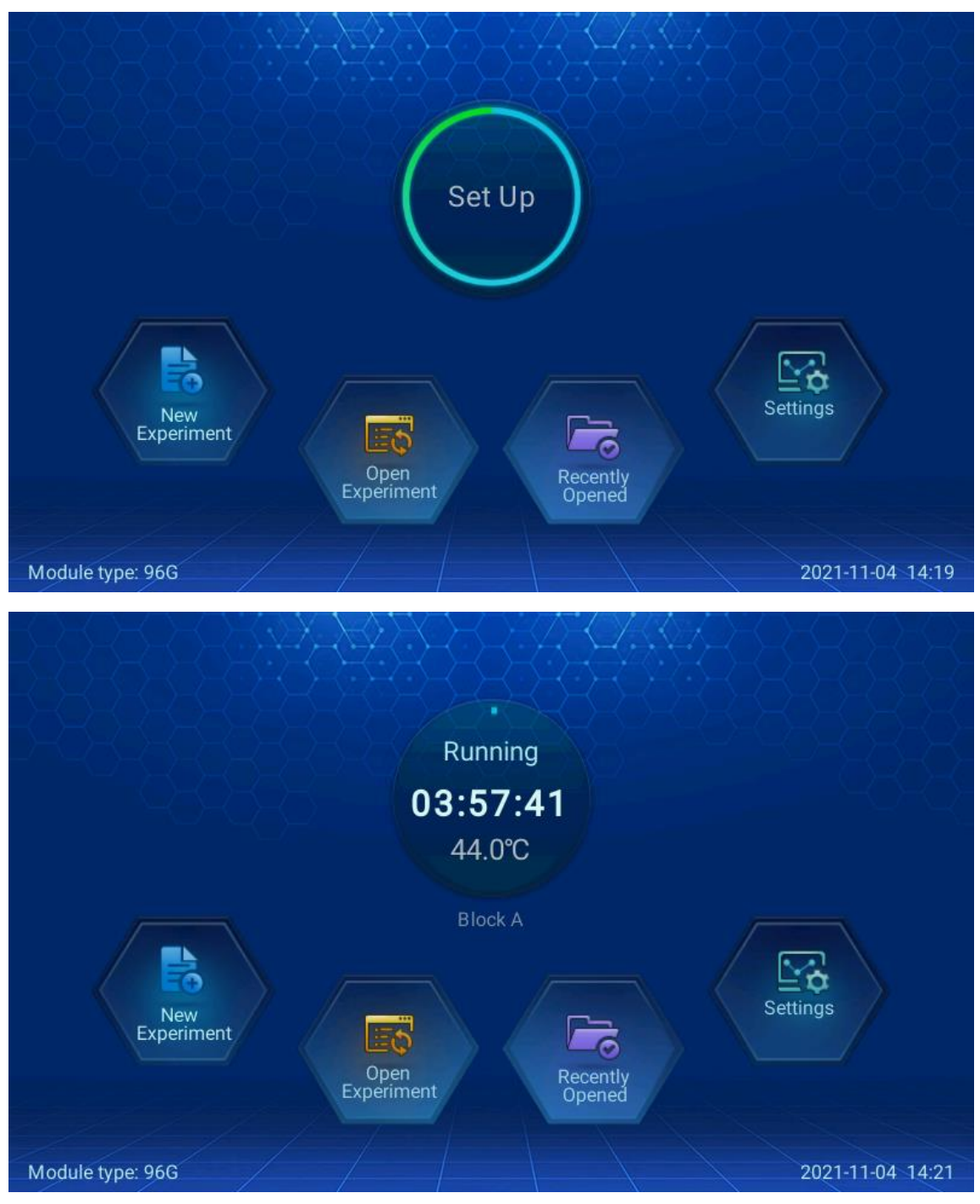

- $\Diamond$  Press the icon "New Experiment" to enter into the interface of experiment parameter setting.
- $\Diamond$  Press the icon "Open Experiment" to enter into the interface of file list.
- $\Diamond$  Press the icon "Recently Opened" to view experiment.
- $\Diamond$  Press the icon "Settings" to enter into Personal Center and System Settings.

During operation, instrument operation status is displayed on the main interface, and click to enter into the interface of operation monitoring. When operation is stopped, click to enter into the interface of experiment parameter setting.

# <span id="page-15-0"></span>2 PCR program editing

Click "New File" on the main interface, or click "New Experiment" under "Open Experiment" or "Recently Opened" to enter into the interface of program setting.

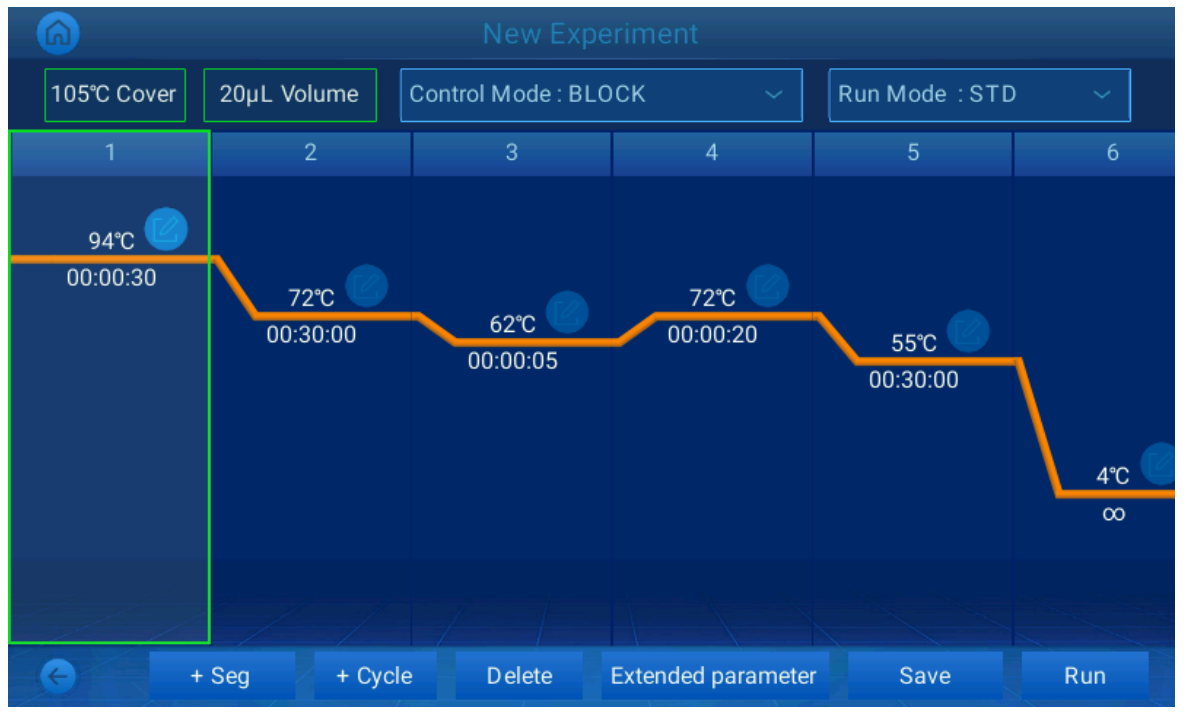

# <span id="page-15-1"></span>2.1 Setting of program section

Select one section of the program and the section will light up; click "Section", then there will prompt the checkbox of "Insert" and "Add". Click "Insert", a new section will be added before the section selected and lighting up. Click "Add", a section will be added to the end of the program.

Click "Delete" to delete the section selected.

# <span id="page-16-0"></span>2.2 Section temperature and constant temperature time

On the interface of PCR program setting, click the small icon on upper right of the screen, and it will prompt the temperature and time setting box for setting temperature and constant temperature time of the program section.

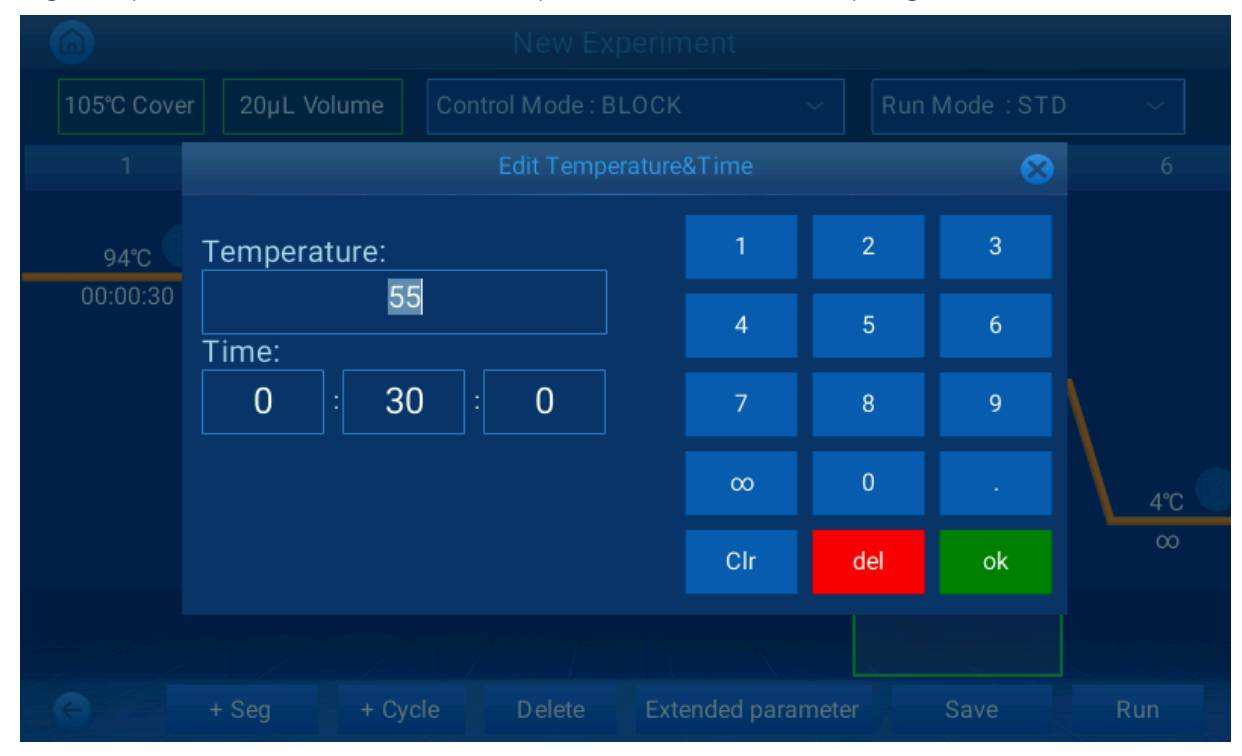

Run mode: Standard Mode and High-speed Mode. Standard Mode running characteristics simulate labTAQ TOUCH series.

# <span id="page-16-1"></span>2.3 Function of loop

On the interface of PCR program setting, click "Loop", and it will prompt interface 1-1, select the starting and ending sections of the loop, click "Determine" and it will prompt the setting box 1-2 for loop times, input the times and click "OK", the setting of loop section will be finished.

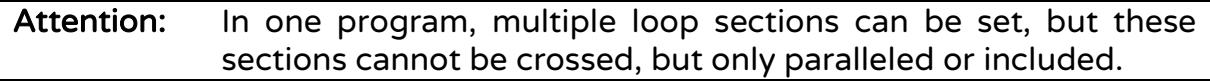

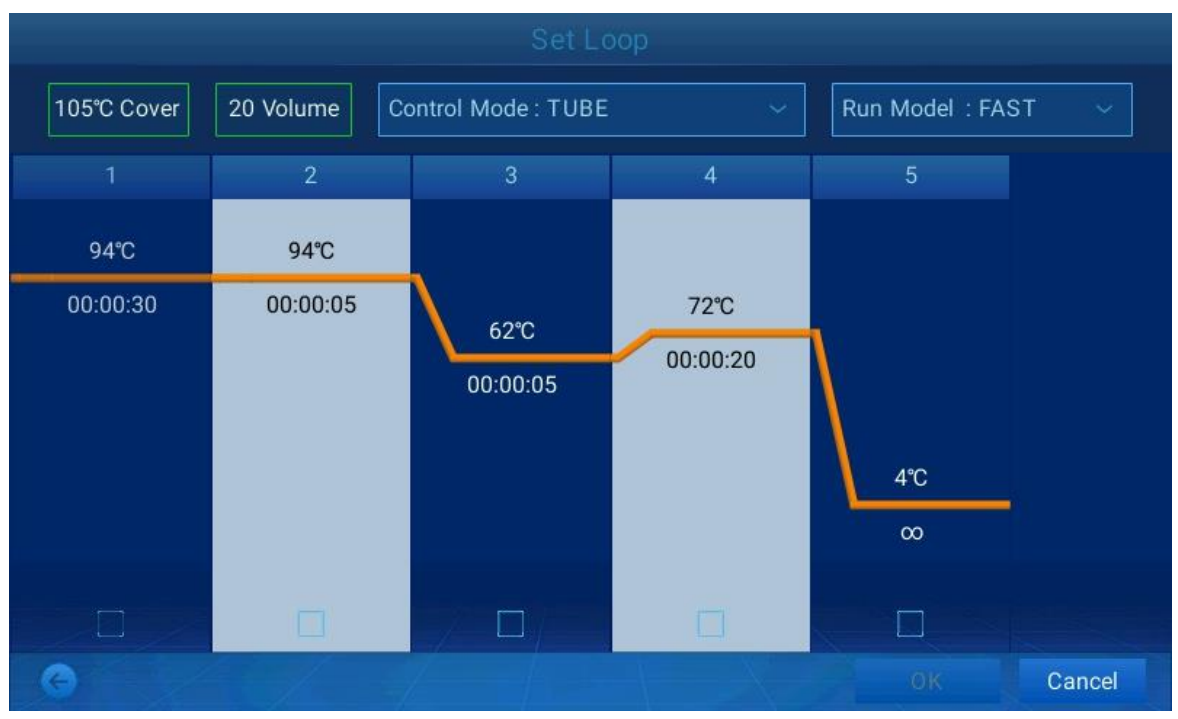

Interface 1-1

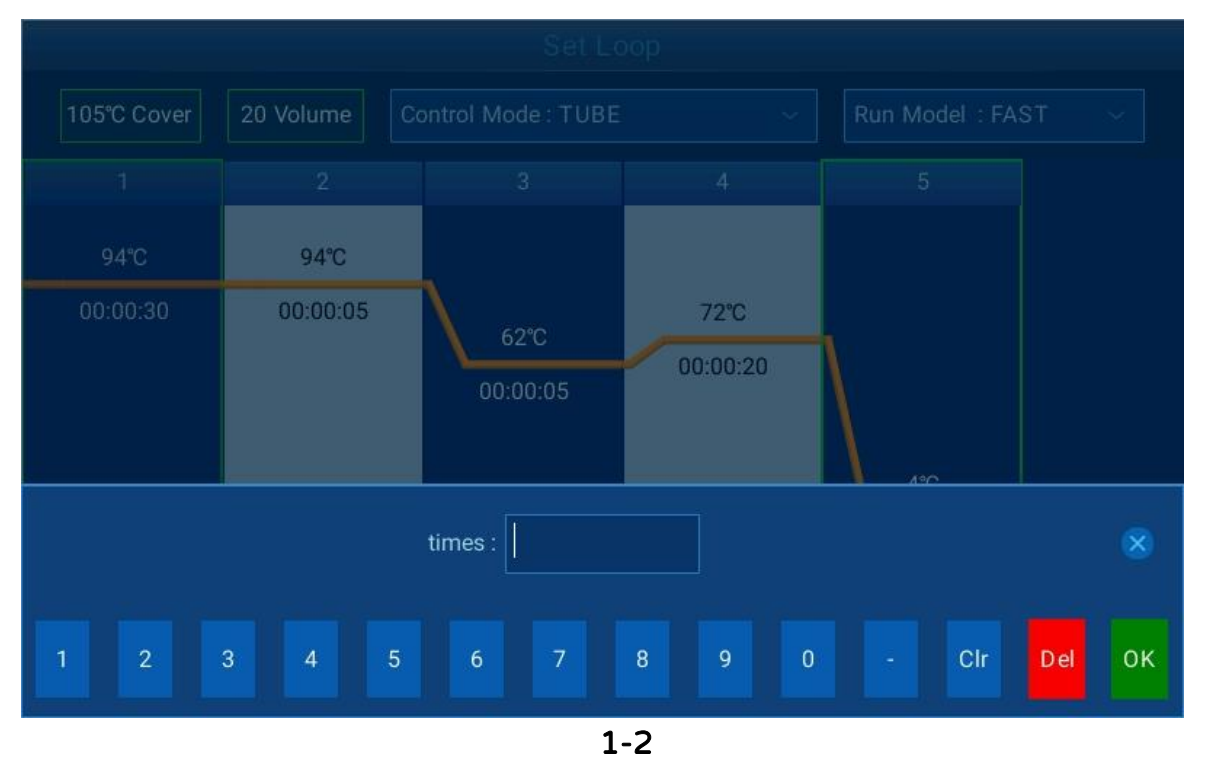

# <span id="page-17-0"></span>2.4 Extended parameter

On the interface of PCR program setting, click "Extended parameter" and it

will prompt a box for setting extended temperature, extended time, speed, and gradient and other operations.

Extended temperature: the volume of temperature increase or decrease for each loop. "-/+" changes the positive and negative of data.

Extended time: time increase for each loop.

Speed: ramp rate

Gradient: gradients temperature refers to the temperature difference between the most left and most right ranks of the module. In "Temperature", the temperature of the most left rank is set.

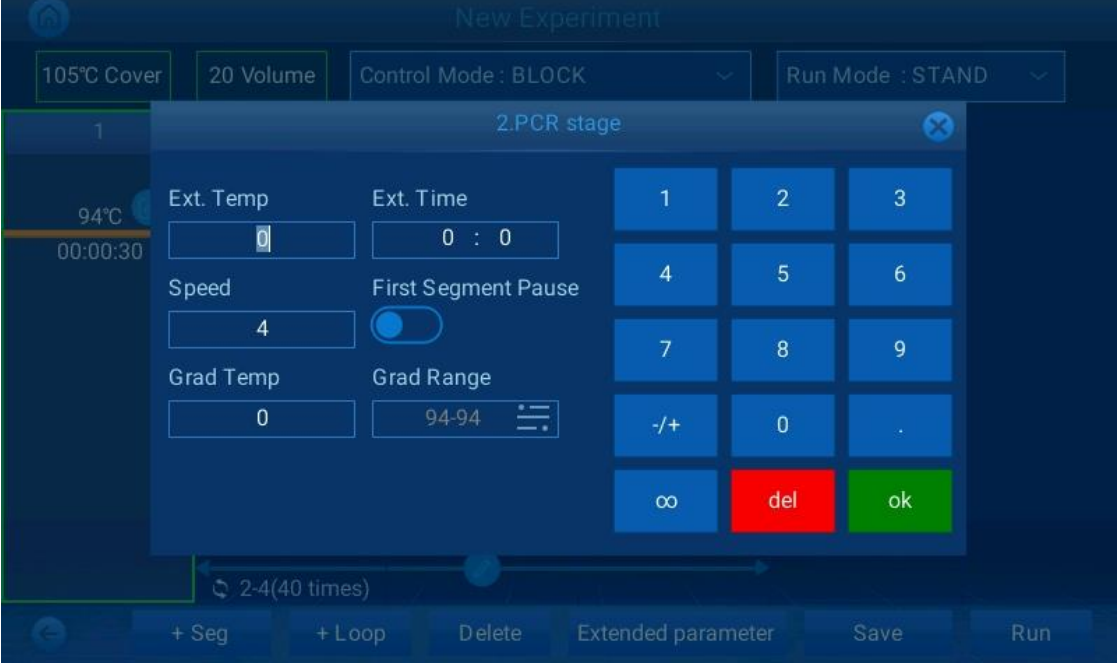

# <span id="page-18-0"></span>2.5 Save experiment

On the interface of PCR program setting, click "Save", and input user name and file name to save the file. Files saved can be found under "Open Experiment".

# <span id="page-18-1"></span>3 Run program

Before running experiment, set up hot lid temperature, reaction volume, temperature control mode and control mode on the interface of PCR program setting and then click "Run" to start the experiment. You can also run experiment by directly selecting the file under "Open Experiment" and "Recently Opened".

# <span id="page-19-0"></span>3.1 Temperature control mode

 "Control Mode" represents the default temperature control mode after the system is turn on, and it includes two modes of "Block" and "Tube".

"Block" mode only considers the temperature control of module during temperature ramp. As the temperature ramp of reagent is lagging behind that of module, the actual temperature change of reagent is inconsistent with our settings that the actual time of reagent reaching set temperature is shorter than the set time (see the figure below for the relation between module temperature and reagent temperature).

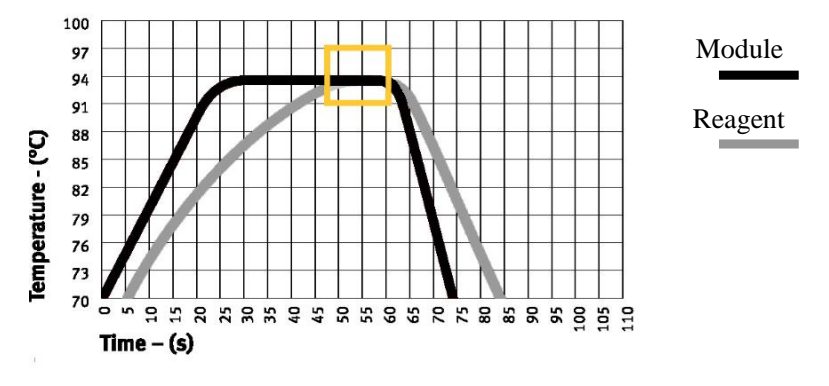

 "Tube" mode considers the lagging reagent temperature ramp, and provides an overshoot process after reaching set temperature to enable reagent to reach the set temperature more quickly. If setting time equal to that of "Block" mode, the actual time for reagent reaching set temperature is obviously extended (see the figure below for the relation between module temperature and reagent temperature).

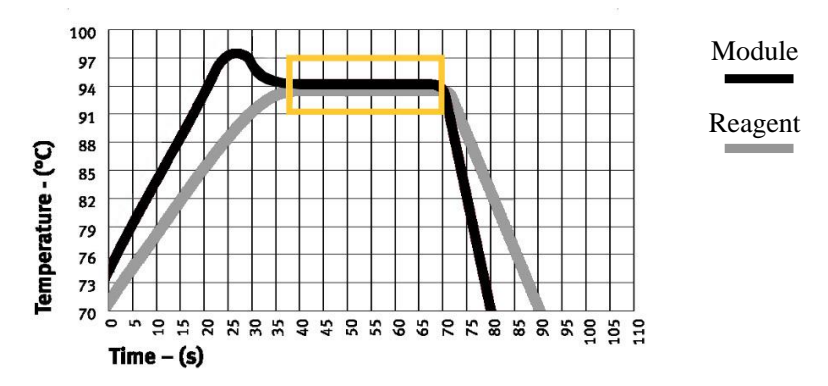

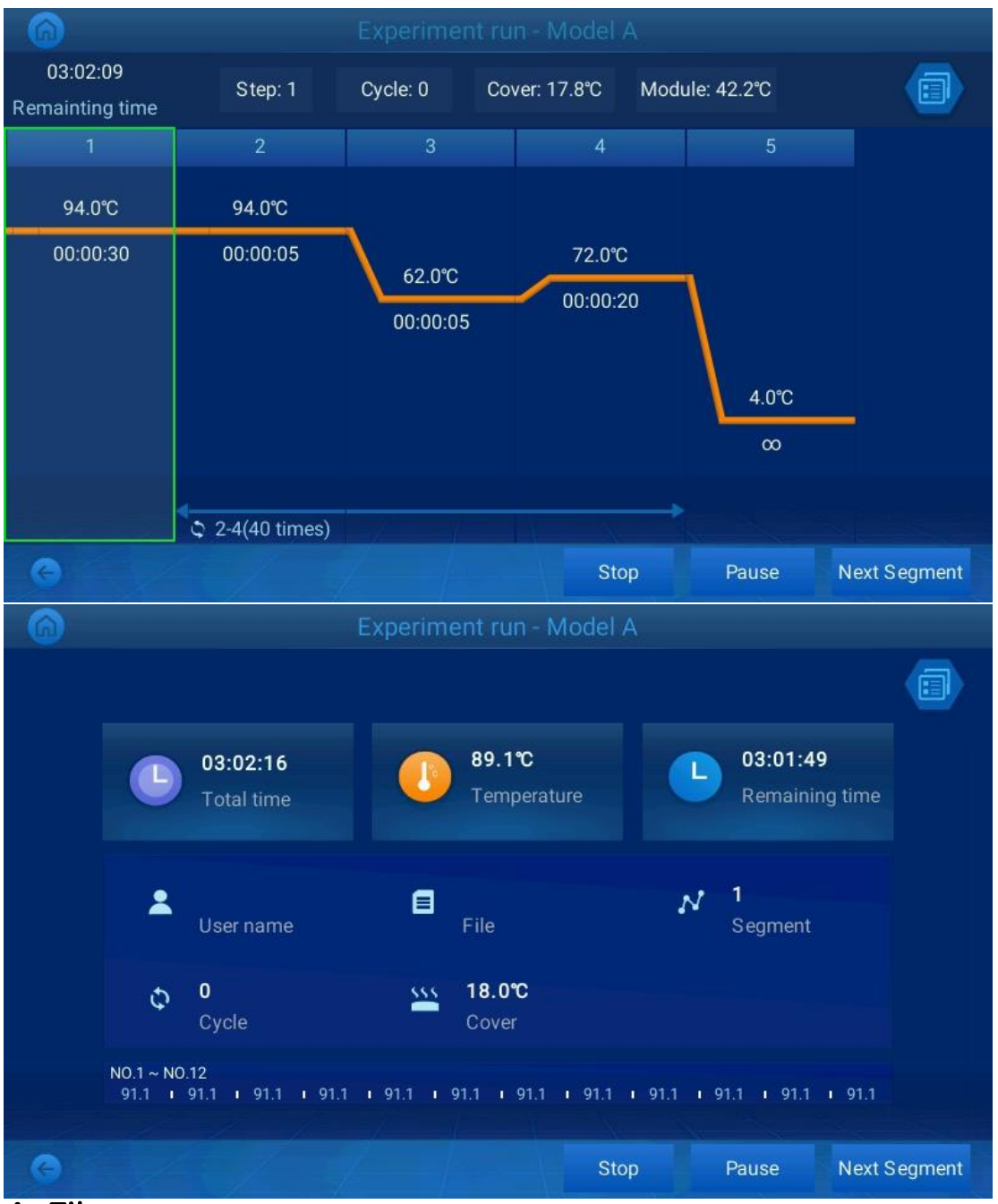

### <span id="page-20-0"></span>4 File management

Click Open Experiment on the main interface to enter into the interface of file management.

Click the dropdown list on the upper left to select disk for operation. For example, select USB flash disk to operate on USB flash disk contents/ CURIO™.

 $\Diamond$  Press "New Experiment" to enter into the interface of experiment

parameter setting.

- $\Diamond$  Press "Run" to enter into the interface of run.
- $\Diamond$  Press "Export" to export file or user.
- $\Diamond$  Press "Function" to delete and rename file or user.

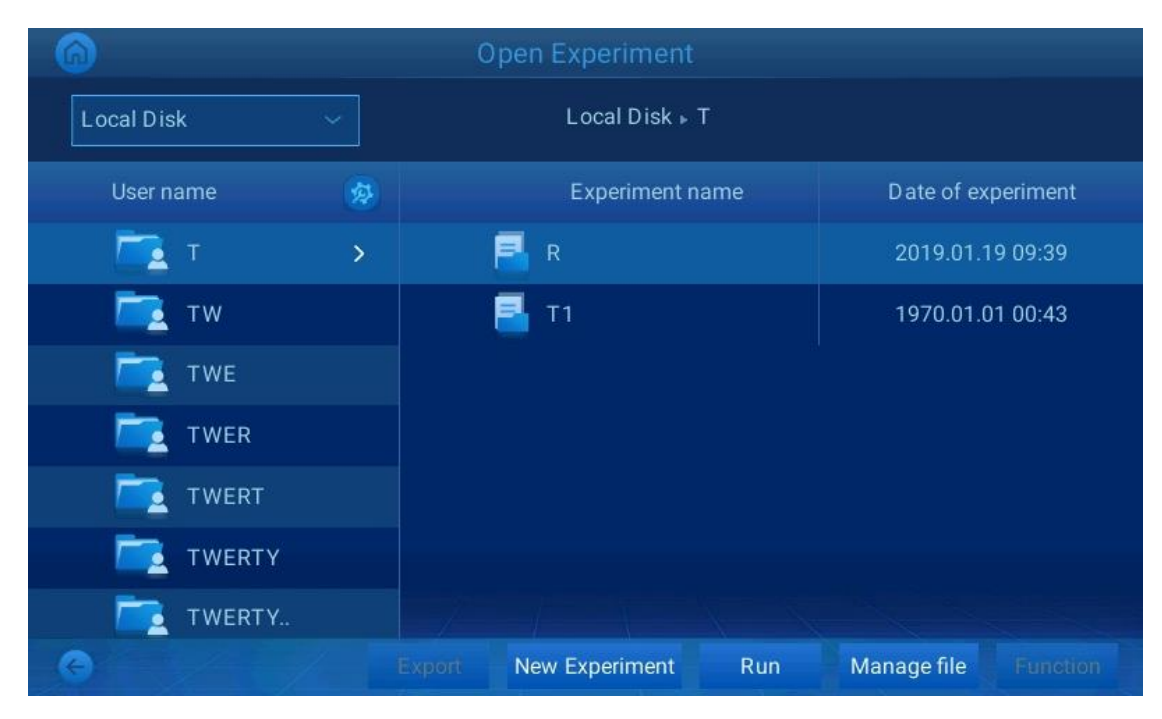

#### New Experiment

Click to enter into user management.

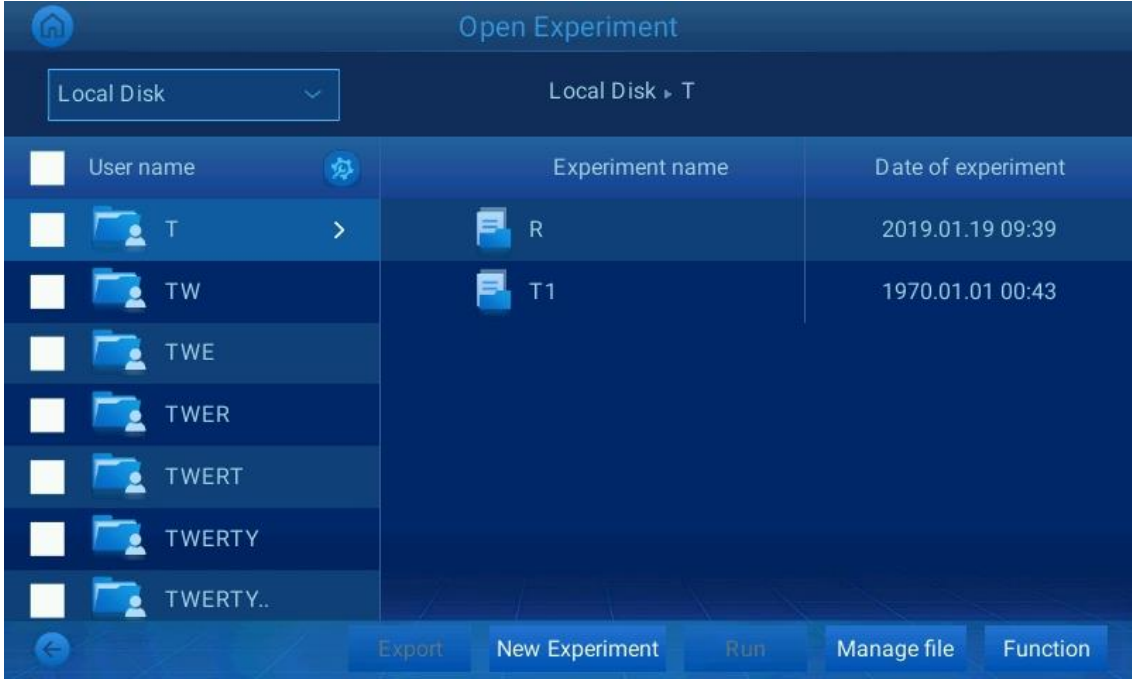

Press "Function" to delete or rename user. Select user to export to USB flash disk.

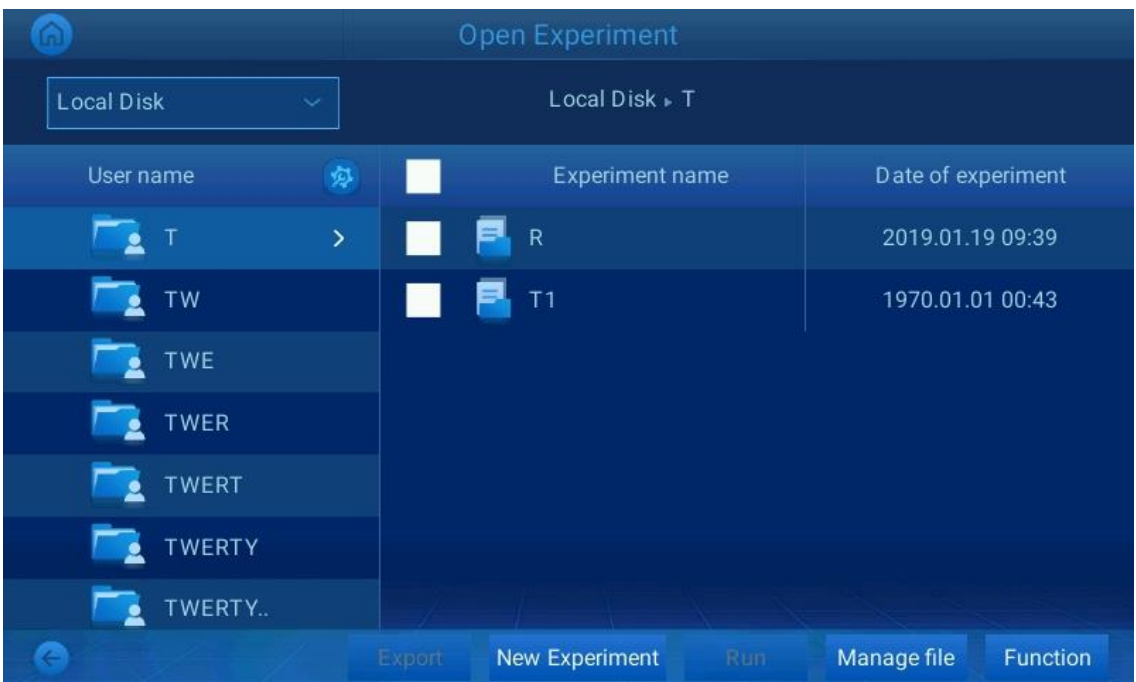

### Click "Manage File"

Press "Function" to delete or rename file. Select file to export to USB flash disk.

# <span id="page-23-0"></span>5 System settings

Click "System Settings" on the main interface to enter the interface of setting which includes two major functions which are System Settings and Personal Center.

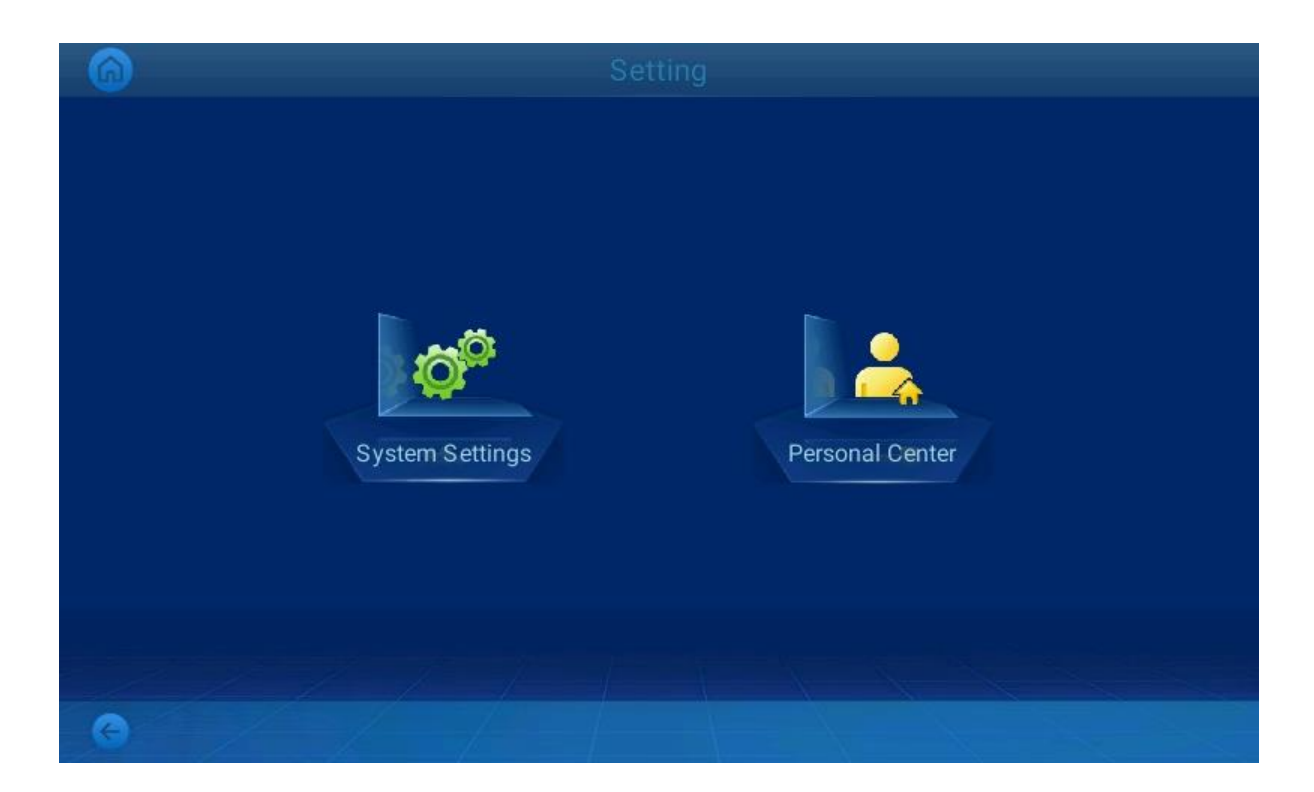

# <span id="page-23-1"></span>5.1 Personal Center

In Personal Center, you can log on with registered account, or log out.

# <span id="page-23-2"></span>5.2 System Settings

System Settings include the following 10 settings:

- 1. Network setting
- 2. Http remote access
- 3. Hot lid related
- 4. Time and date: set instrument time, and it will display on the lower right corner of the main interface
- 5. Instrument part use time
- 6. Dairy
- 7. About instruments
- 8. Tm calculation
- 9. Buzzer setting
- 10. Exit: exit system software

### <span id="page-24-1"></span><span id="page-24-0"></span>6 Software upgrade 6.1 UI program upgrade

Copy file to USB flash disk \version\update

Enter into System Settings->about instruments, select Firmware upgrade/

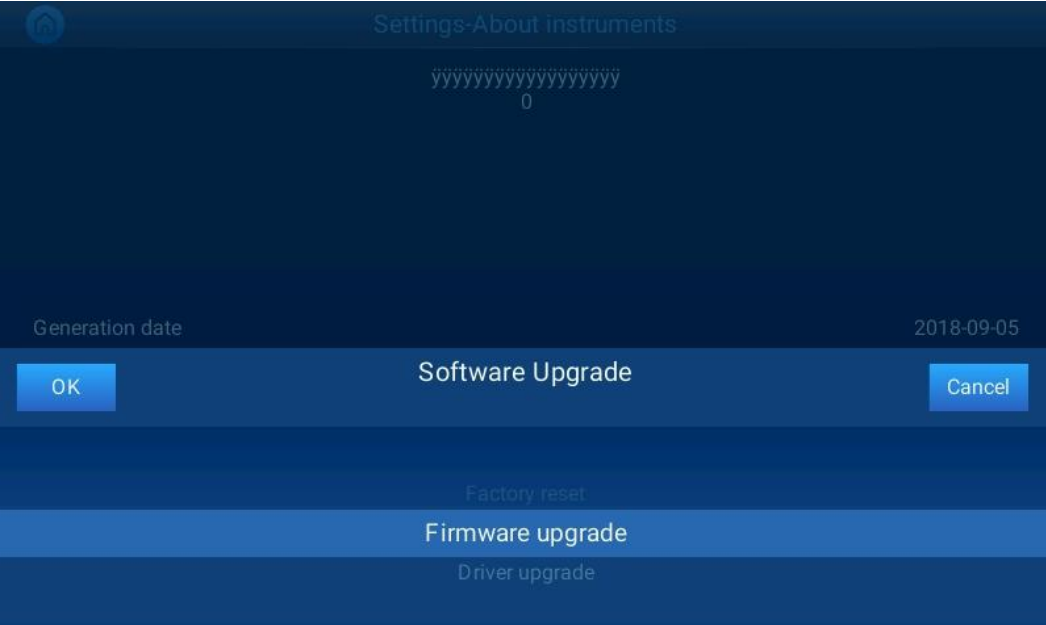

For setting menu, please pay attention to the capitalization of letters.

# <span id="page-25-0"></span>6.2 Driver upgrade

File Copy to USB flash disk / CURIO™ location

Enter into System Settings->about instruments, select driver upgrade/

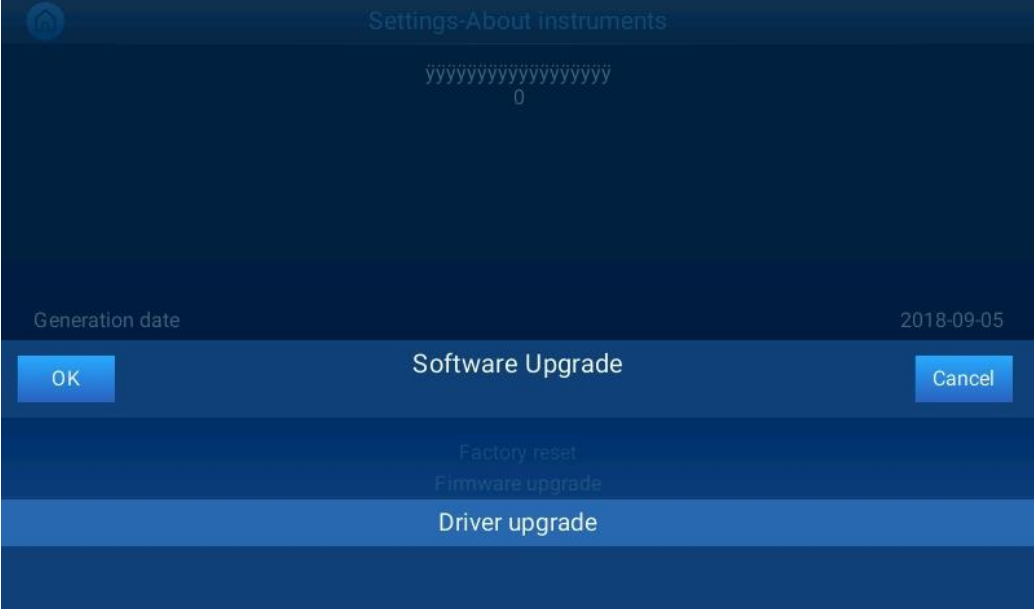

# <span id="page-26-0"></span> Chapter Five Fault Analysis and Troubleshooting

The chapter mainly introduces possible faults of the instrument, cause analysis and troubleshooting.

# <span id="page-26-1"></span>1 Fault analysis and troubleshooting

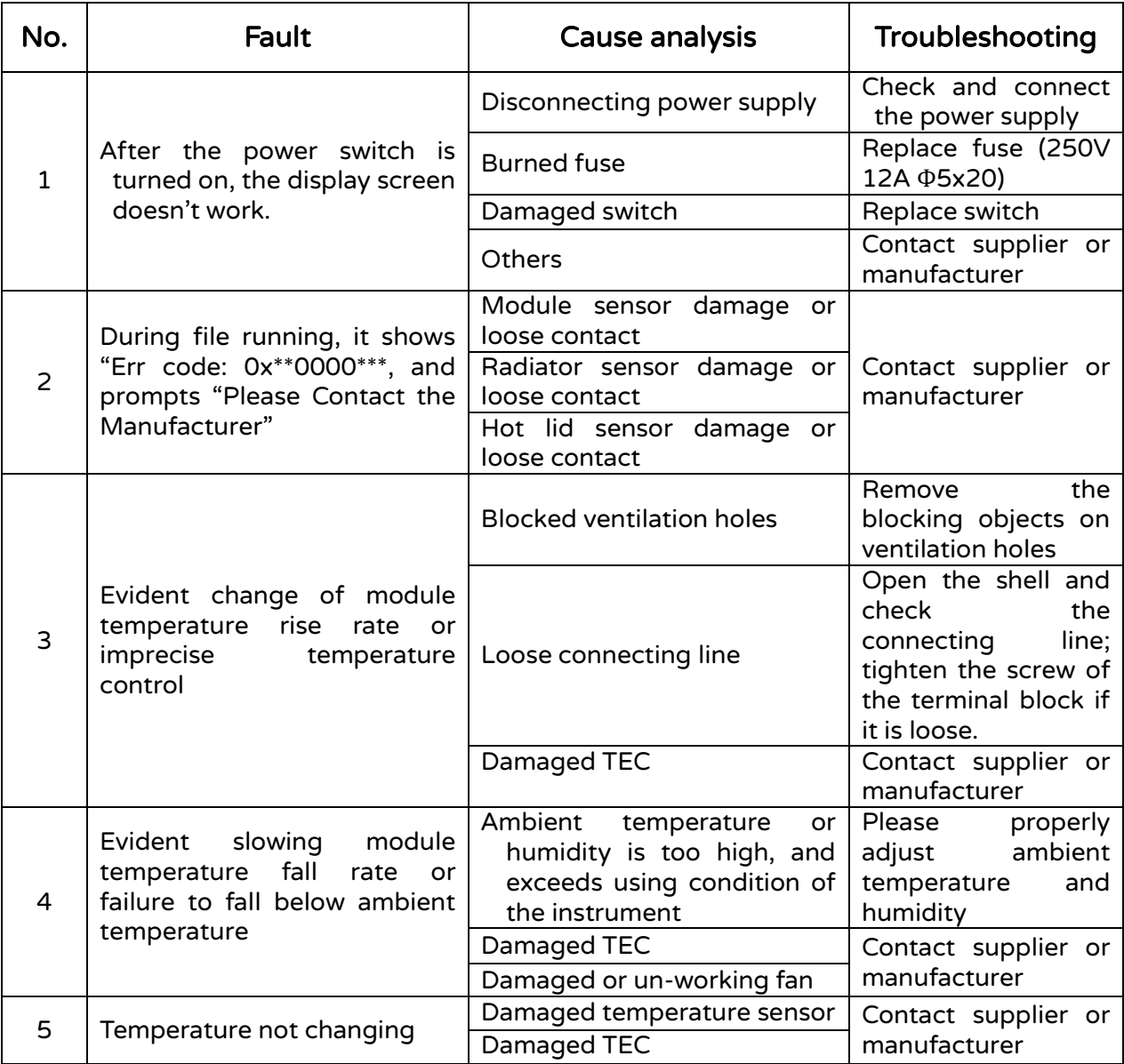

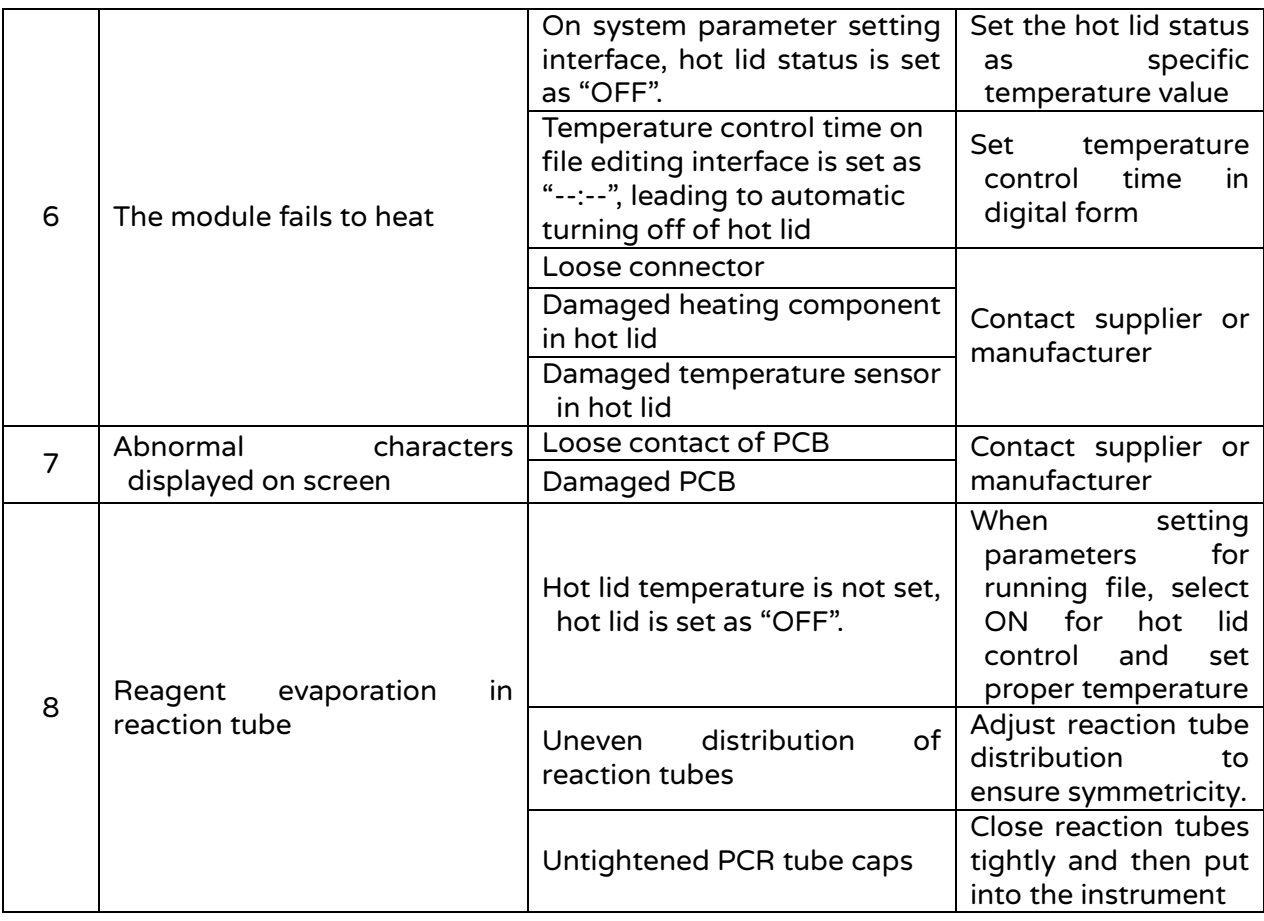

### Explanation for Err code: 0x\*\*0000\*\*\* is as below:

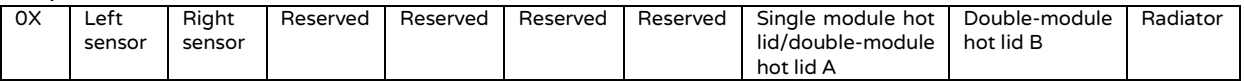

### 0 normal 1 open circuit alarm 2 short circuit alarm/over-temperature radiator alarm

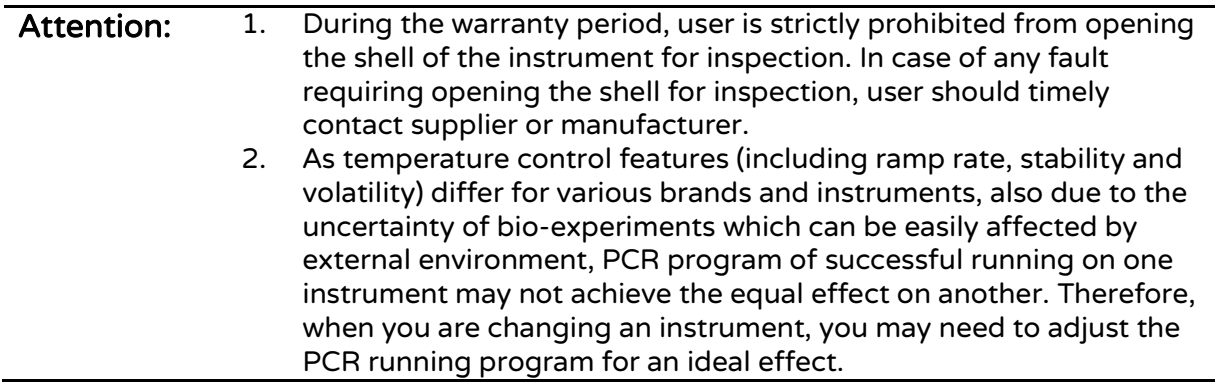

### <span id="page-28-0"></span>Appendix 1 Wiring Diagram (the diagram is only for reference, and please understand that no further notice will be given for any modification)

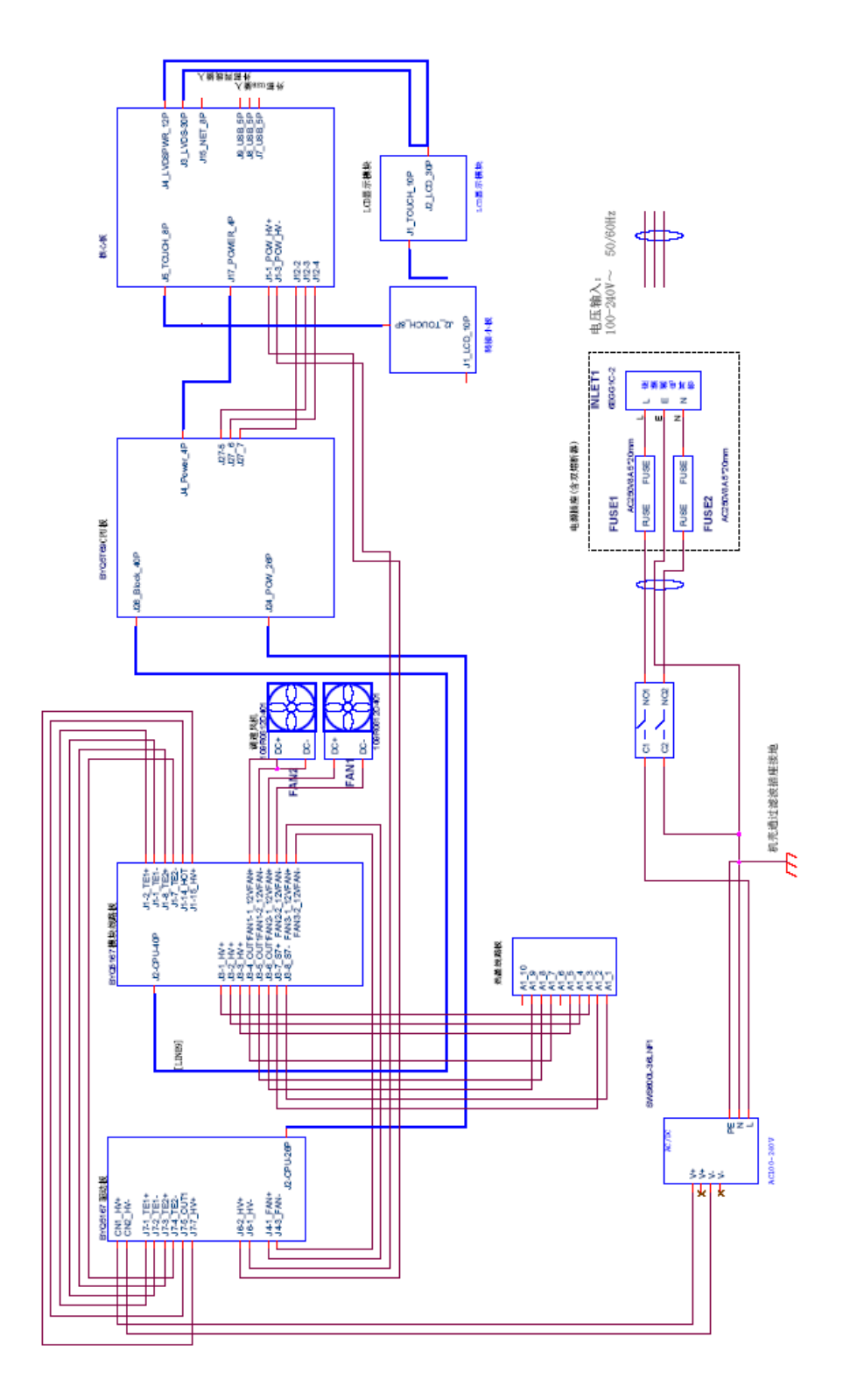

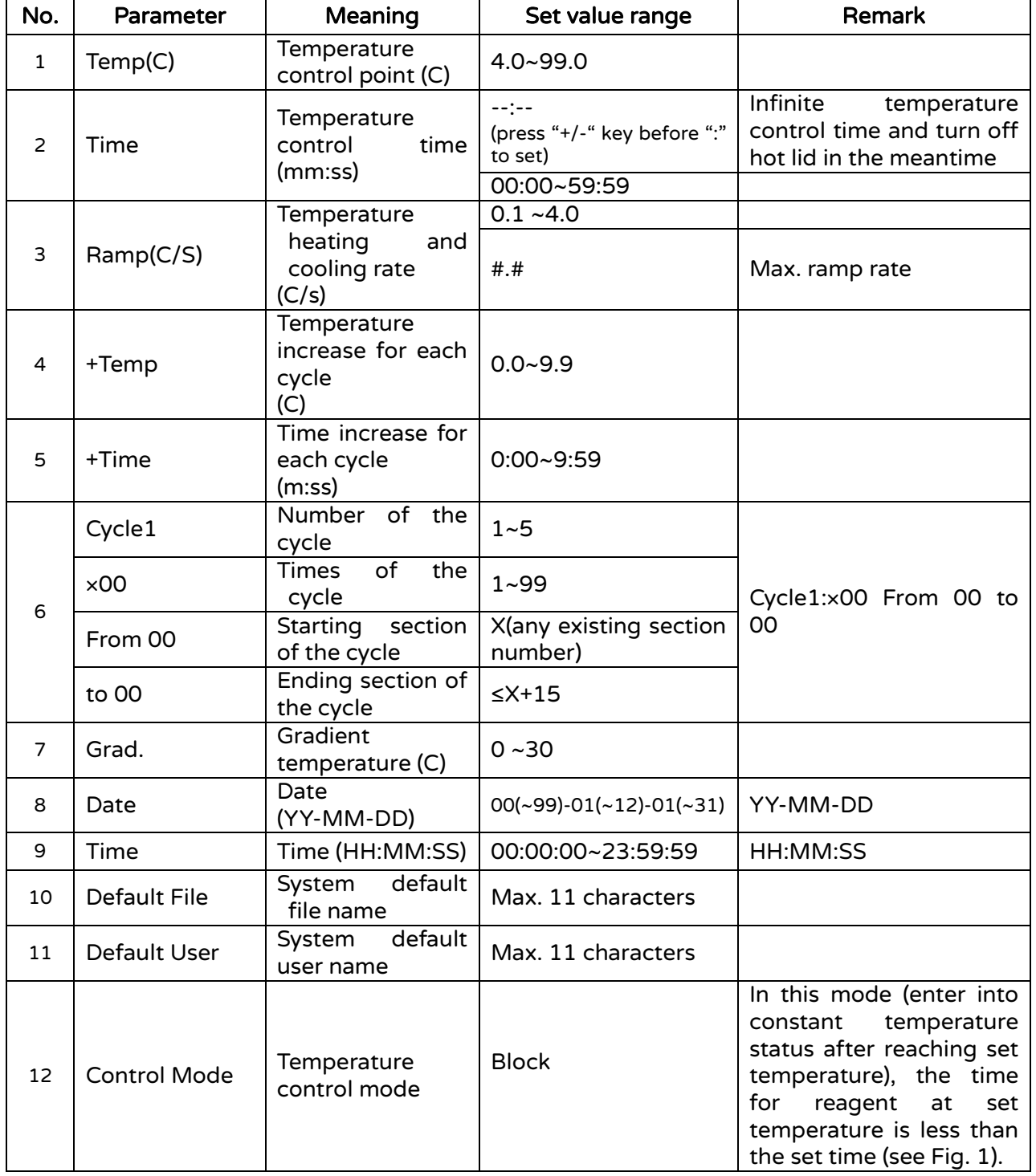

# <span id="page-29-0"></span>Appendix 2 Value and Meaning of Set Parameters

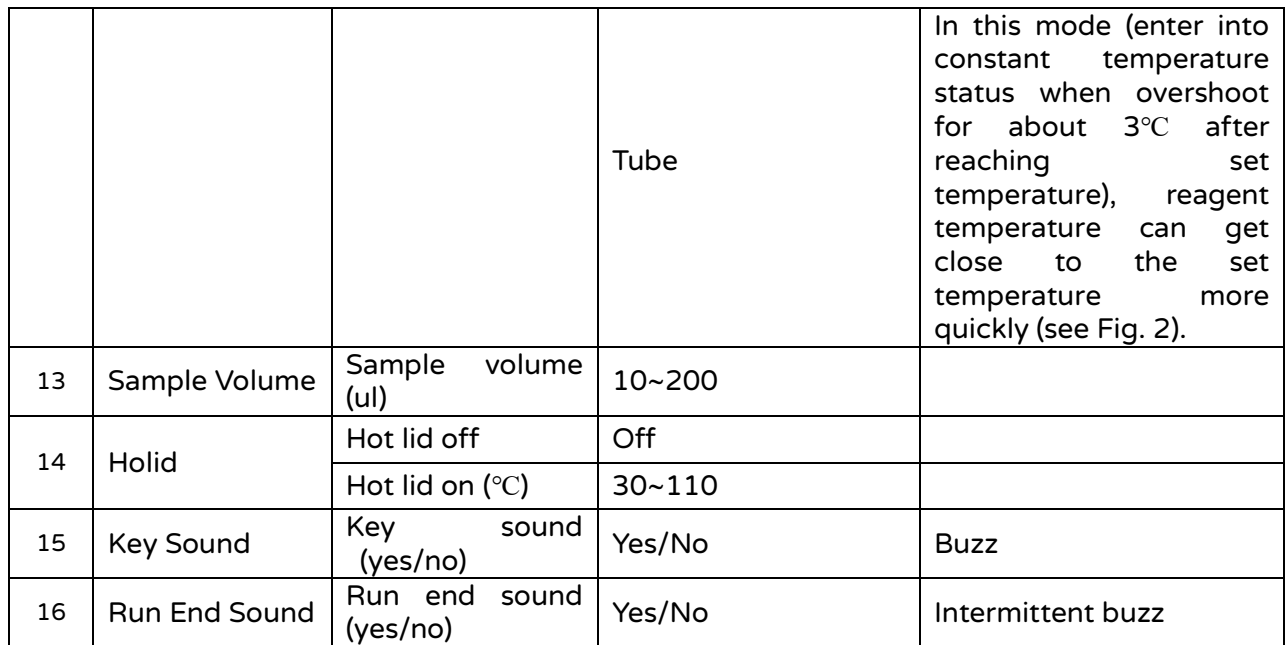

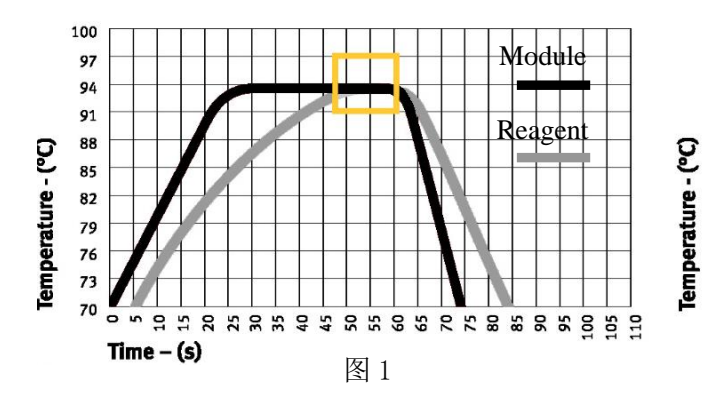

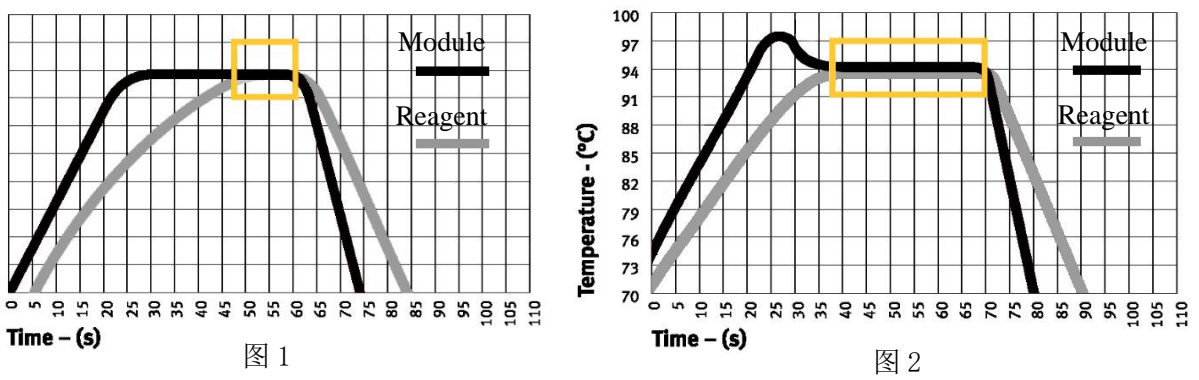

# <span id="page-31-0"></span>Appendix 3 Product EMC Statement

Class-I Type-A Equipment

If the instrument is used under dry environment, especially under dry environment where artificial materials (artificial fabrics, carpet, etc.) present, electrostatic discharge may be generated which may lead to false conclusion. The instrument is strictly prohibited from using near strong radiation source; otherwise, normal equipment operation may be interrupted. EMC should be in line with the requirements of GB/T 18268.1-2010 and GB/T 18268.26-2010.

1. Requirements for immunity:

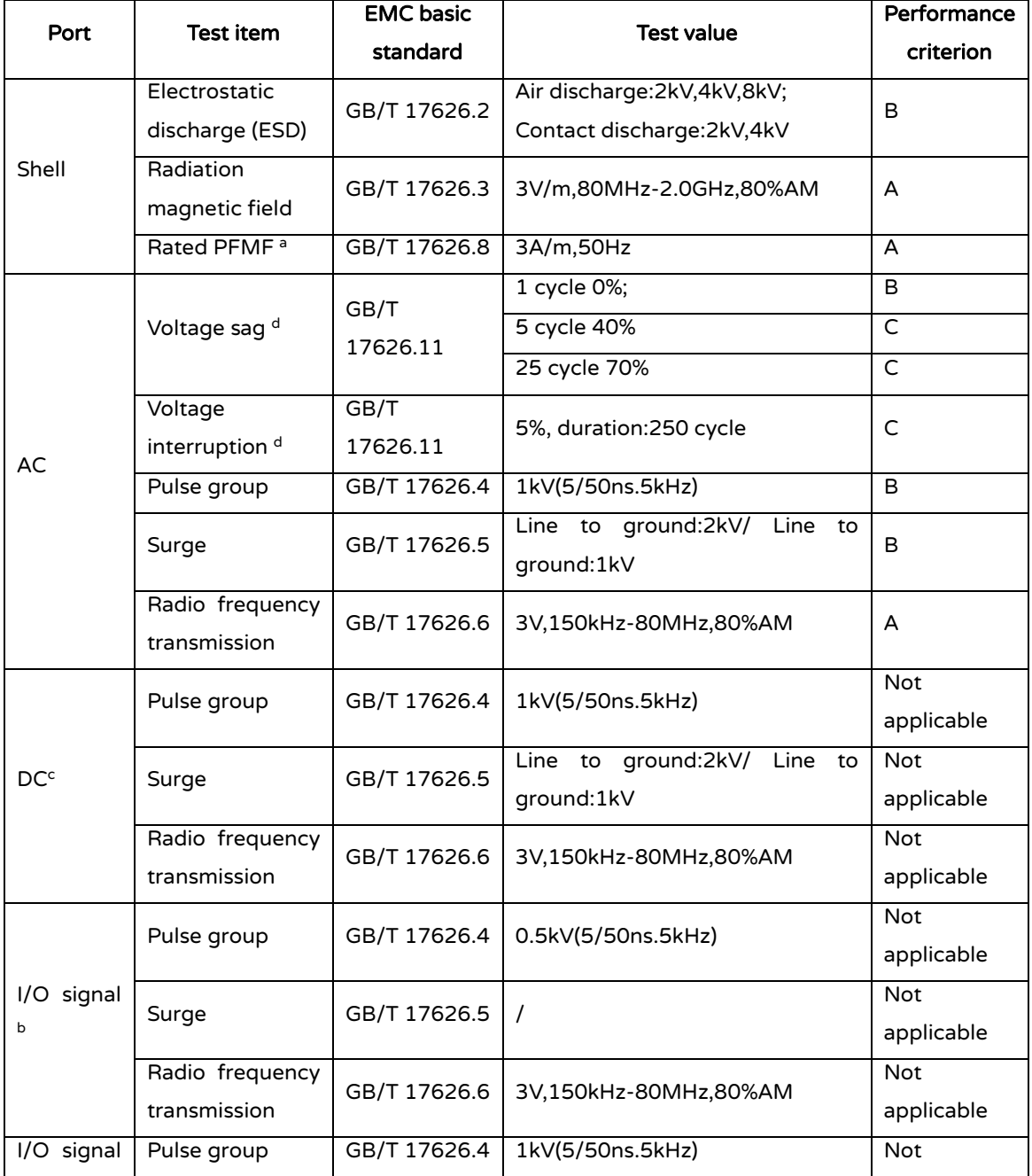

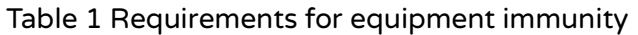

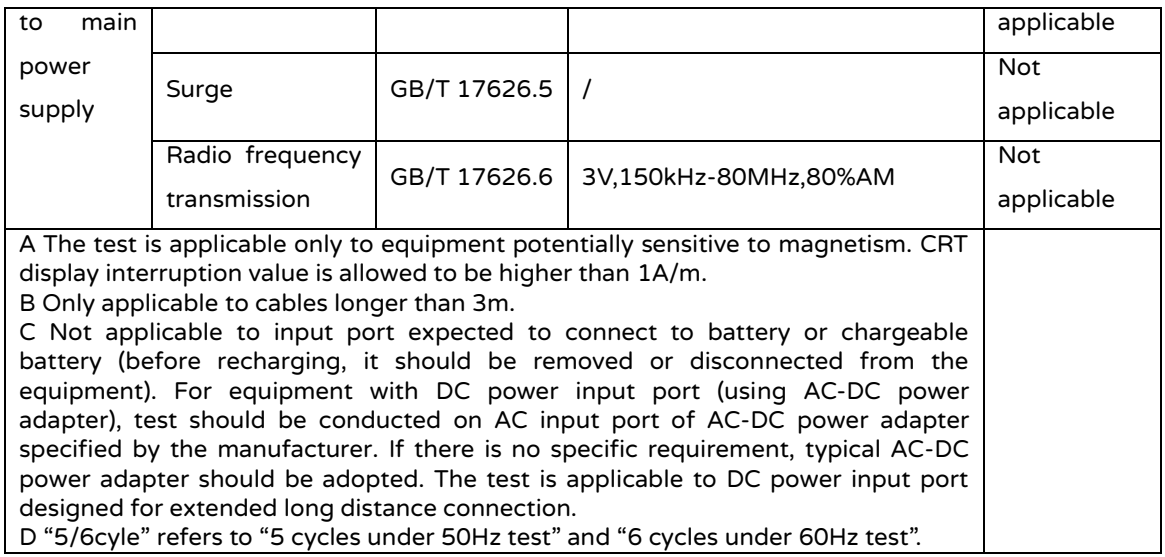

### 2. Requirements for radiation:

Table 2 Requirements for equipment radiation

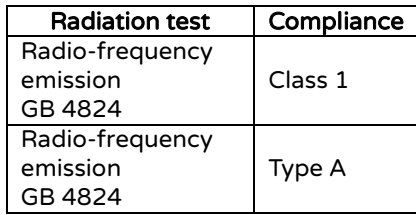

The equipment is designed and tested based on Type-A equipment in GB4824. In family environment, the equipment may cause radio interference, and thus protective measures should be taken.

Electromagnetic environment evaluation is suggested before the equipment use.

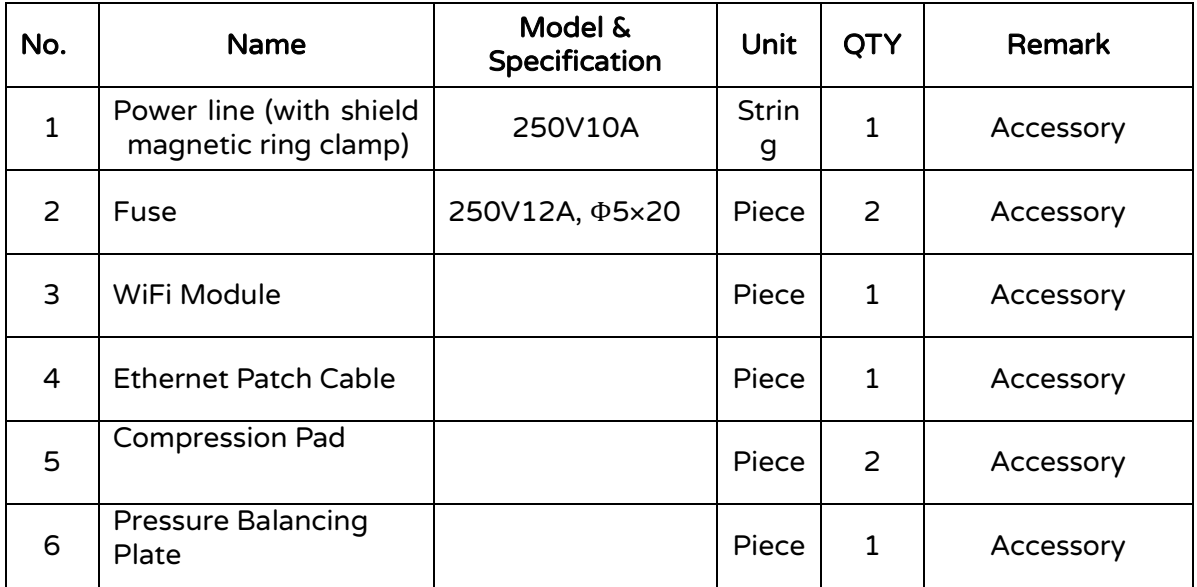

# <span id="page-33-0"></span>Appendix 4 List of Accessories

# labTAQ<sup>™</sup> labTAQ Ltd.

Add: Mytogen House, 11 Browning Road, Heathfield, East Sussex, TN21 8DB, UK Tel: +44 1435 517000 Fax: +44 1825 700471

E-mail: sales@labtaq.com

# www.labtaq.com